## How to set up Automated Payments

- 1. Visit University of Exeter webpages, and search for 'Make a payment'.
- 2. Enter required information (red asterisk), accept terms and conditions and Click "Continue".

Home | Contact us | Staff | Students | MyExeter | Site map |

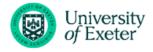

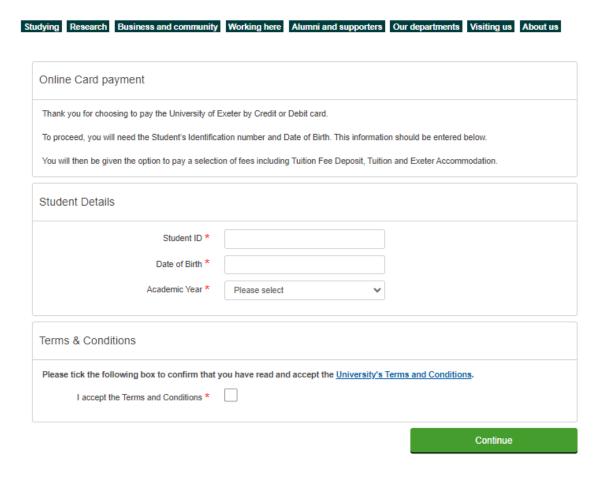

3. Choose the instalment plan you wish to set up from the options. Enter the total amount you wish to pay in "Payment Amount" and click "Continue".

## Options available:

- Tuition fees, October 2 Instalments
- Tuition fees, October 3 Instalments (PGT students only)
- Tuition fees, October 6 Instalments

| Important Information                                                                                                    |
|----------------------------------------------------------------------------------------------------|
| Tuition Fees - Immediate payments and instalment plans (Recurrent card payments)  Tuition fees can be paid in full (total amount) or by instalments. These options are presented below.  Pay Now – Immediate payment for the value that you enter.  Instalments – An instalment plan will be set up to the value you enter. We will take a card payment using the details you provide on the dates shown. You will receive email confirmation of the amounts and dates.  Please DO NOT choose and proceed with more than one Tuition fee payment option. |
| Student Details                                                                                                    |
| Student ID:                                                                                                    |
| Accommodation (Exeter Based)  Referred Assessment and/or Sit Abroad Fee  Other  Tuition Fee Deposit                                                                                                    |
| Tuition Fees, Pay Now                                                                                                    |
| Tuition Fees, Oct 2 Instalments                                                                                                    |
| Tuition Fees, Oct 3 Instalments                                                                                                    |
| Tuition Fees, Oct 6 Instalments                                                                                                    |
| Continue                                                                                                    |

4. The instalment details will be displayed (an example below is Tuition Fees, Oct 6 Instalments for a total payment of £9,250.00). Please note, you will need to type the total amount you wish to pay over the instalment period (this should be your tuition fees minus any deposit payments, scholarships and/or discounts on your account):

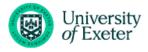

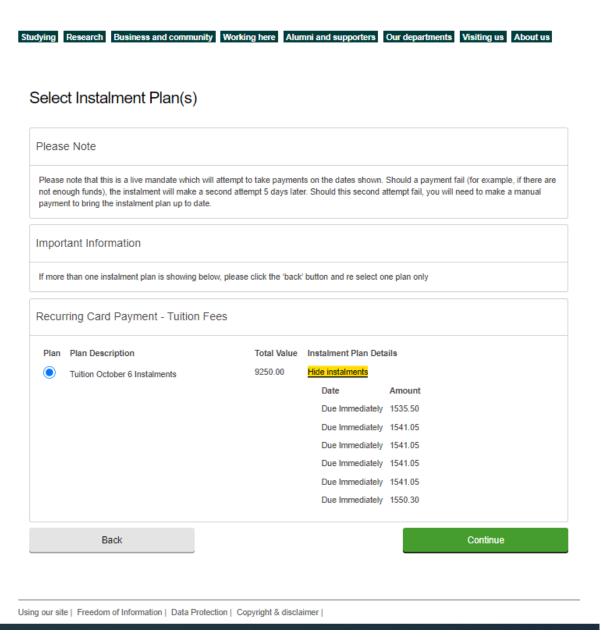

5. Payment summary will be displayed outlining payments taken today and in the future.

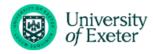

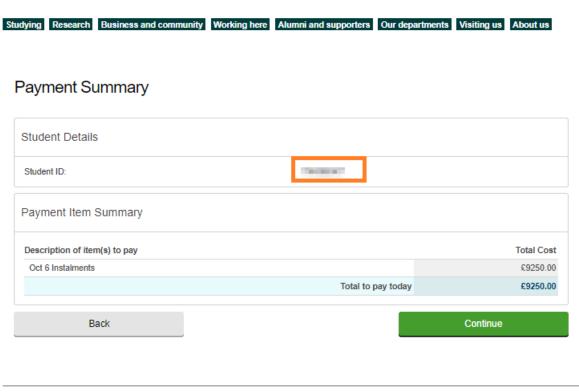

Using our site | Freedom of Information | Data Protection | Copyright & disclaimer |

6. You will be asked to enter payer details and card details to complete the automated payment plan:

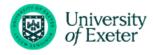

| Studying | Research | <b>Business and community</b> | Working here | Alumni and supporters | Our departments | Visiting us | About us |
|----------|----------|-------------------------------|--------------|-----------------------|-----------------|-------------|----------|
|          |          |                               |              |                       |                 |             |          |

## **Enter Payer Details**

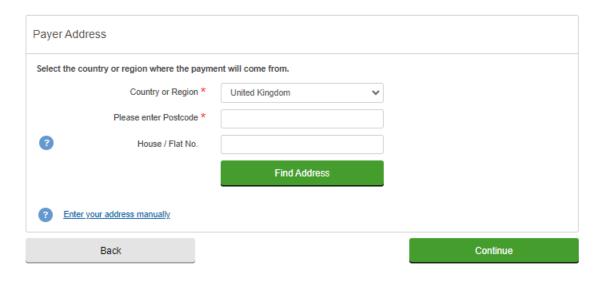

Using our site | Freedom of Information | Data Protection | Copyright & disclaimer |

- 7. Your automated payment plan will be reviewed by a member of staff in Accounts Receivable Team and you will receive confirmation email (sent to the email used by the payer) shortly afterwards.
- 8. If you wish to update card details after the plan is set up, please visit <u>here</u>.